ログイン後、COI 管理計画作成中の「⇒」をクリックしてください。 インメニュー

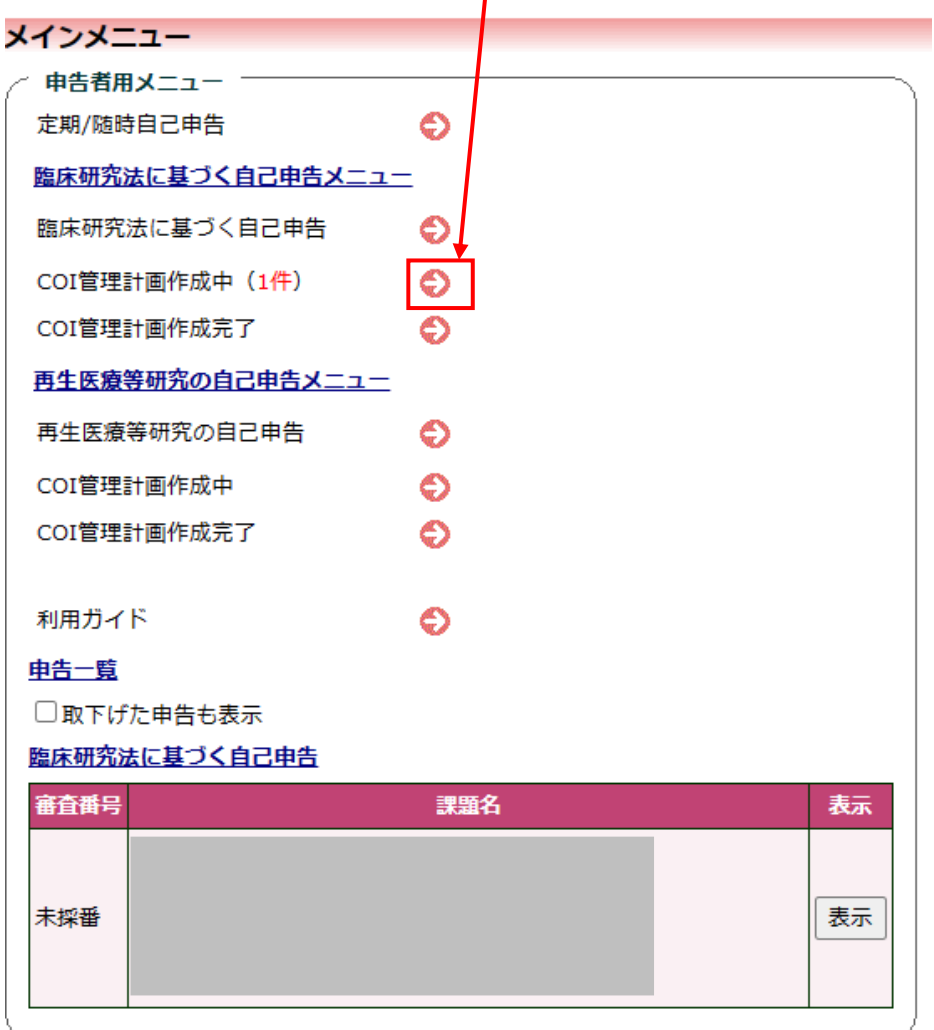

## 2. COI 管理計画作成をクリックしてください。

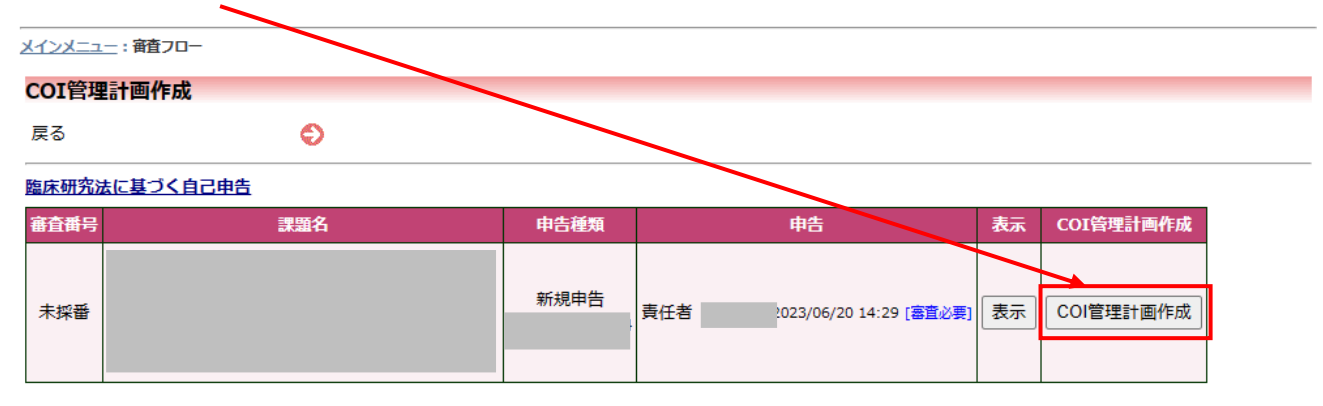

3. 「研究計画書への COI 記載」、「説明文書での COI 開示」の▼より、それぞれ選択し、「OK」をクリックしてください。

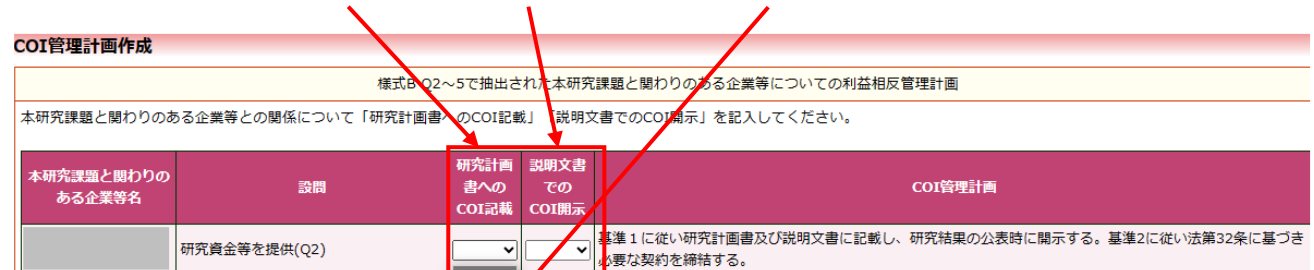

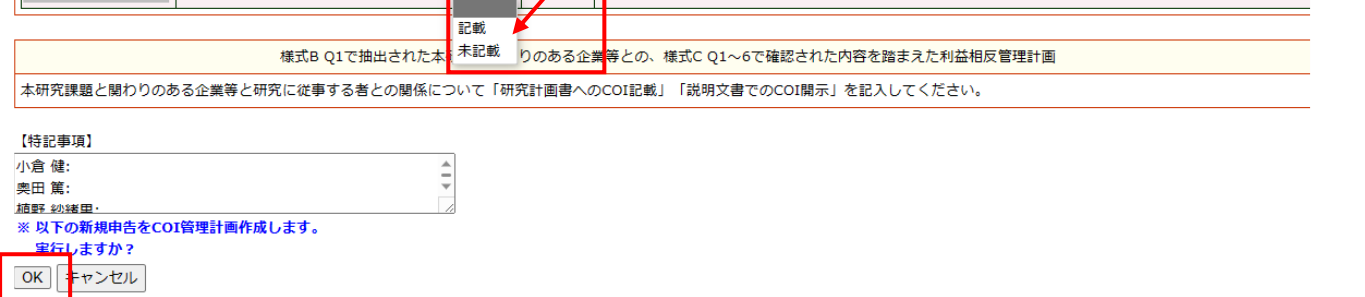

4. 研究責任医師へシステムより完了メールが送信されますので、システムから様式 E (Excel 又は PDF) をダウンロードし、相手機関に送付してください。

1.事務局の COI 状況事実確認後、メールが届きます。